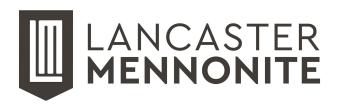

## **Student Access to LM Computer Systems**

Please visit <u>tech.lancastermennonite.org</u> for a variety of technology-related information and how-to guides, including our Acceptable Use Policy (expectations for student behavior online) and steps we take to protect students.

For all students, returning or new: if you ever have trouble remembering your password, or if your password has expired, or simply does not work, please go to <u>password.lancastermennonite.org</u> to reset it.

## **Instructions for New Students:**

**Username** 2-digit grad year + last name + 2 letters of first name

**Temporary Password** student ID number + Ims For example, John Smith, class of 2022, with student ID 12345:

Username22smithjoTemporary Password12345lms

Email Address 22smithjo@lancastermennonite.org

**Please change your password immediately.** You will need to change your password before logging in. You can change it from any computer with Internet access by visiting <u>password.lancastermennonite.org</u>

- 1. Open password.lancastermennonite.org using Google Chrome or Mozilla Firefox.
- 2. Click the "Change Password" link.
- 3. Log in using your username and temporary password.
- 4. When prompted, submit information you can use to reset your password if you forget it.
- 5. Set a new password, which will become your password for all of the services listed below.

If you forget your password or need to change it, you can do so by visiting password.lancastermennonite.org and clicking "Forgotten Password."

## Use your LMS username and password to access school computers and the following services:

Password Self-Service <u>password.lancastermennonite.org</u> School Email (Google Apps) mail.lancastermennonite.org

Schoology (communication and grades) schoology.lancastermennonite.org

Technical Support helpdesk.lancastermennonite.org

School Wi-Fi Network Connect to "LMS School" wireless network

When accessing your school email, Schoology, or other services with a Google login, please include "@lancastermennonite.org" after your username. For all other services, please omit "@lancastermennonite.org".

**To connect to the school Wi-Fi network:** You can connect your personal cell phone, tablet, or computer to the school wireless network. In the Wi-Fi settings for your device, look for the network called "LMS School". Use your username and password to authenticate. For more information, please visit <u>tech.lancastermennonite.org</u>

For further assistance or to report problems, please contact the HelpDesk by emailing **support@lancastermennonite.org**. Technology Support is located on the 2nd floor of the 64 Building.